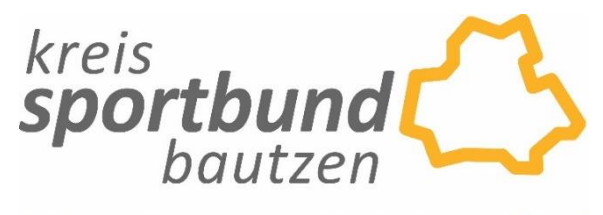

"AKTIV - VERBINDEND - DYNAMISCH - VIELFÄLTIG"

## **Informationen zum neuen Bildungsportal des Kreissportbund Bautzen**

Ab sofort ist der Kreissportbund Bautzen im Bildungsportal des Landessportbundes und der Kreisund Stadtsportbünde sowie einiger Fachverbände integriert. Das Portal ist zu finden unter:

### <https://bildungsportal.sport-fuer-sachsen.de/>

Über diese Plattform werden ab sofort alle Aus- und Fortbildungslehrgänge und Seminare des Kreissportbundes zur Buchung angeboten.

#### **Eine Buchung per Anmeldeformular bzw. per E-Mail entfällt ab sofort!**

Jeder Nutzer muss sich dafür einmalig im Bildungsportal registrieren, wobei eine E-Mailadresse zwingend anzugeben ist.

Mit einem registrierten Zugang kann der Nutzer danach:

- a) alle Bildungsangebote des Kreissportbundes, aber auch aller anderen im Bildungsportal vorhandenen Träger (LSB, KSB´s, Fachverbände) online buchen
- b) alle Informationen zum Seminar/Lehrgang jederzeit abrufen
- c) hinterlegte Dokumente und Lehrgangsmaterialien abrufen und herunterladen
- d) nach Seminar-/Lehrgangsende jederzeit seine Teilnahmebescheinigung/Zertifikat ansehen und herunterladen
- e) seine Buchungshistorie anzeigen
- f) und selbst Qualifikationen (Lizenzen, Ehrenkodex etc.) hochladen.

Sollte ein Verein bzw. eine Person Anmeldungen für mehrere Mitglieder des Vereins durchführen wollen, ist dies ebenso möglich. Dafür muss der Nutzer unter "meine Daten→ Unteraccounts" für jede Person einen eigenen Unteraccount anlegen und kann dann für diese Mitglieder Seminare buchen. In diesem Fall erhält der Hauptnutzer alle Anmeldebestätigungen und Informationen zu den Lehrgängen und muss diese an die entsprechenden Teilnehmer weiterleiten.

Eine Schritt-für Schritt-Anleitung findet ihr unten stehend.

**Kontakt für Rückfragen und Informationen:** Harald Skopi 03591-2706318 [h.skopi@sportbund-bautzen.de](mailto:h.skopi@sportbund-bautzen.de)

## **Schritt-für-Schritt-Anleitung zr Nutzung des Bildungsportals**

**1.** auf die Startseite des Bildungsportals gehen <https://bildungsportal.sport-fuer-sachsen.de/>

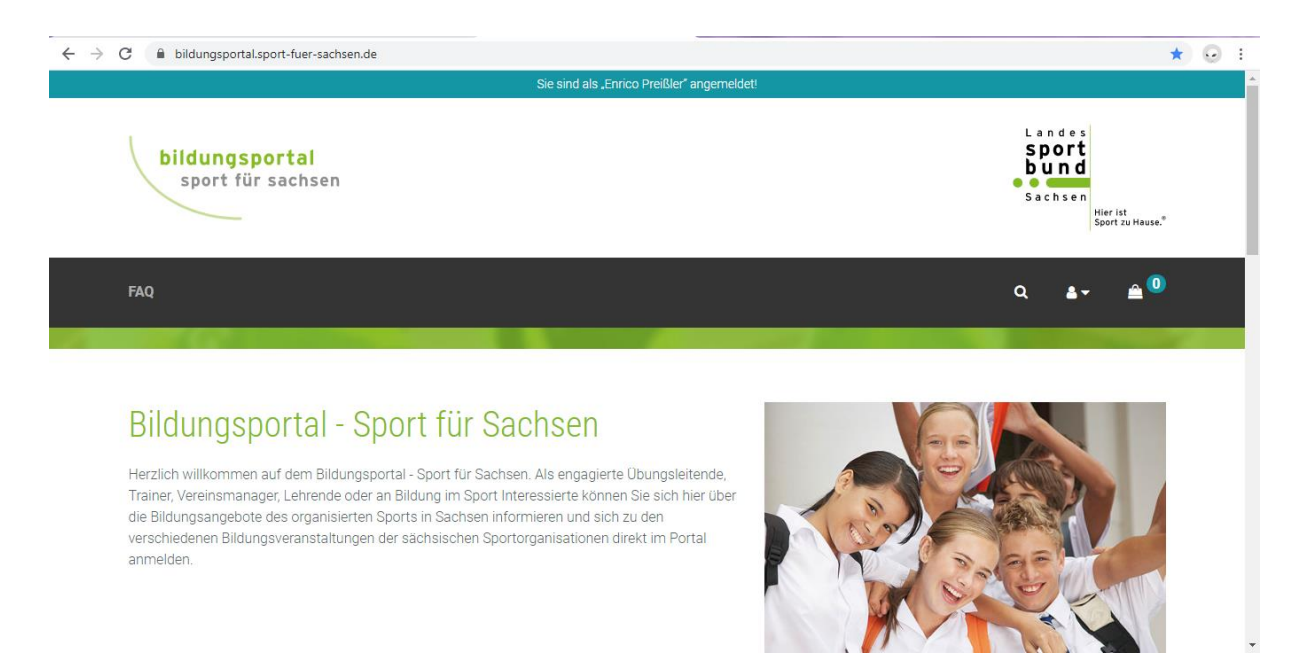

2. Als Veranstalter den "Kreissportbund Bautzen" wählen

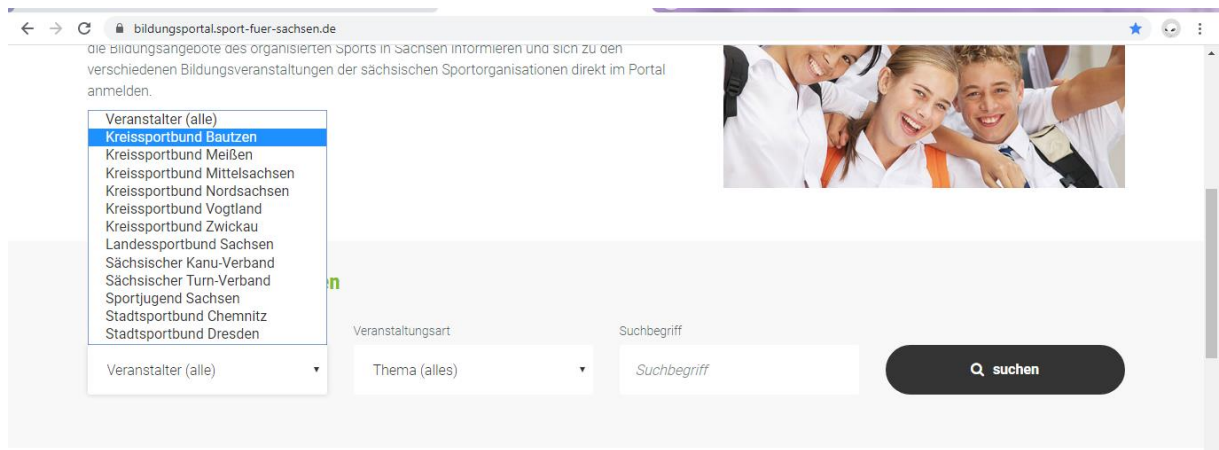

3. Veranstaltungsart wählen (Grundlehrgang, Schulung, ÜL-C, …)

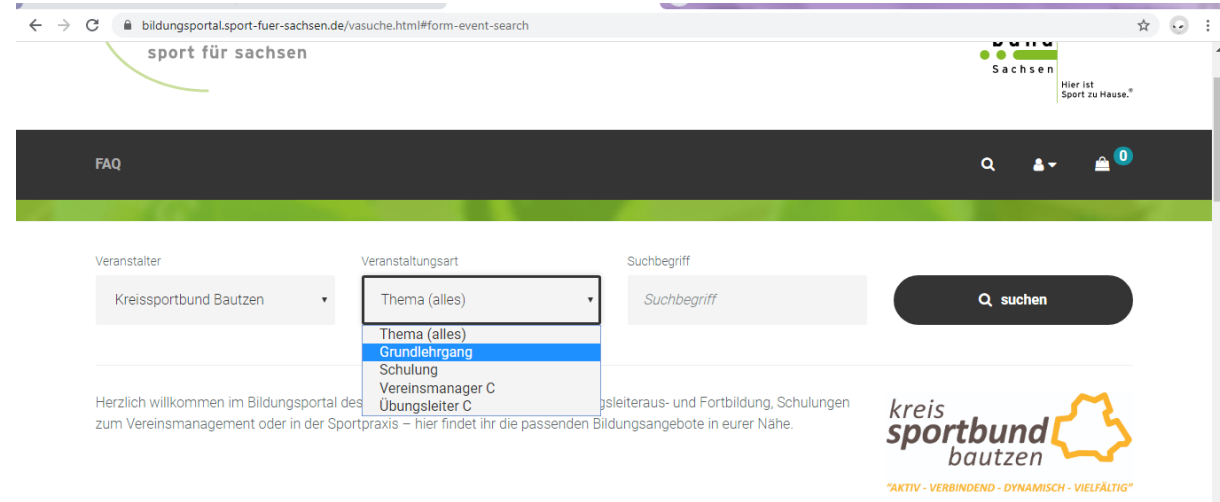

4. Nach der Suche erscheinen die ausgewählten Seminare/Lehrgänge in chronologischer Reihenfolge (nicht nach Lehrgangsnummer sortiert)

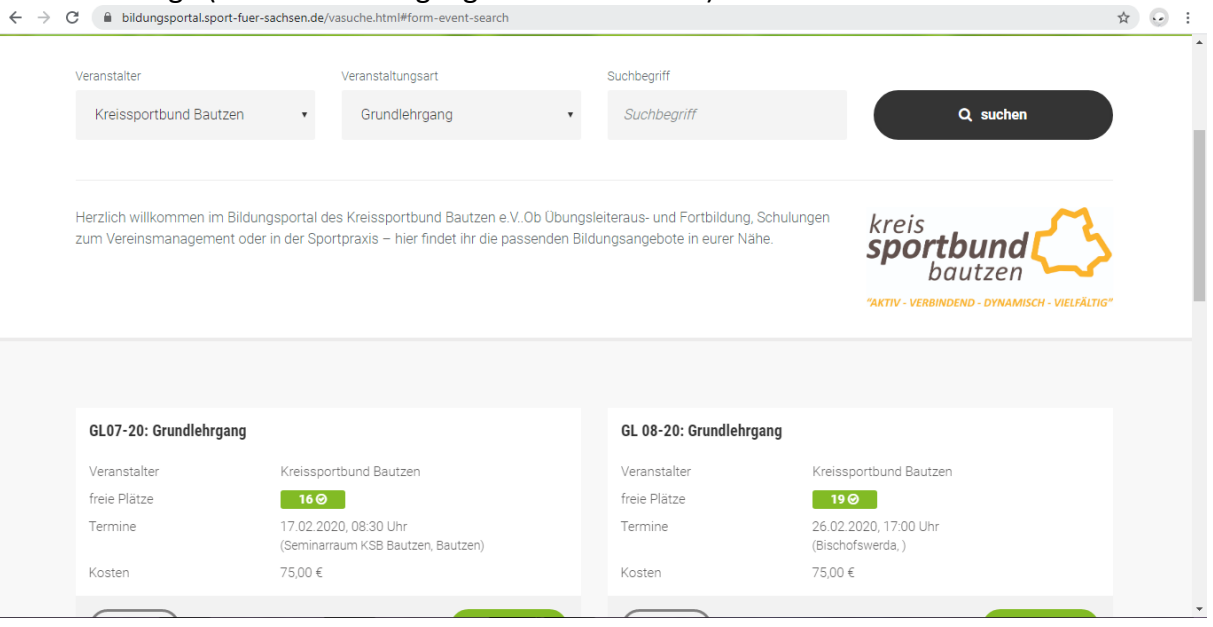

5. Details zu einem Seminar/Lehrgang ansehen und ggf. in den Warenkorb legen

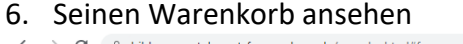

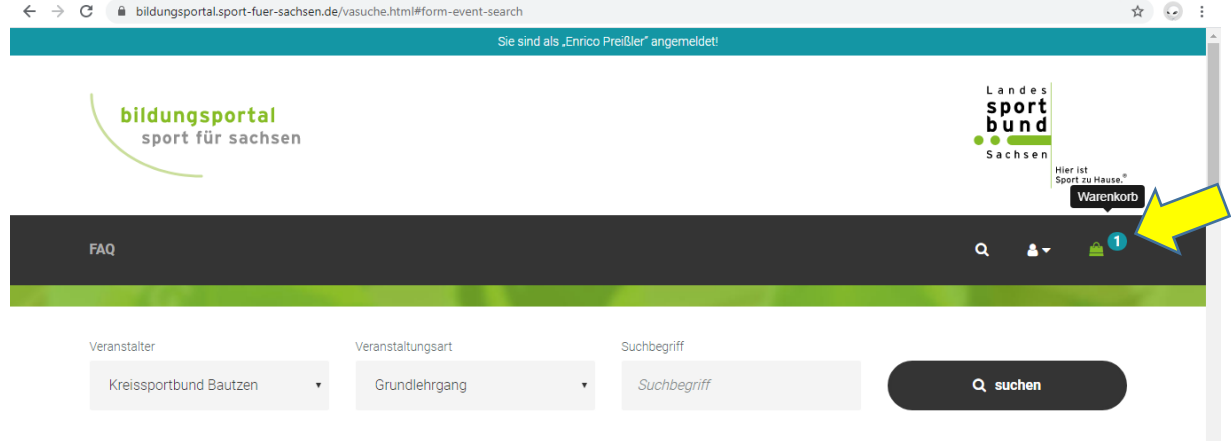

7. Seinen Warenkorb prüfen. Wenn noch keine Registrierung erfolgt ist, wird man auf die Anmeldeseite verwiesen (ansonsten weiter bei Punkt 10.)

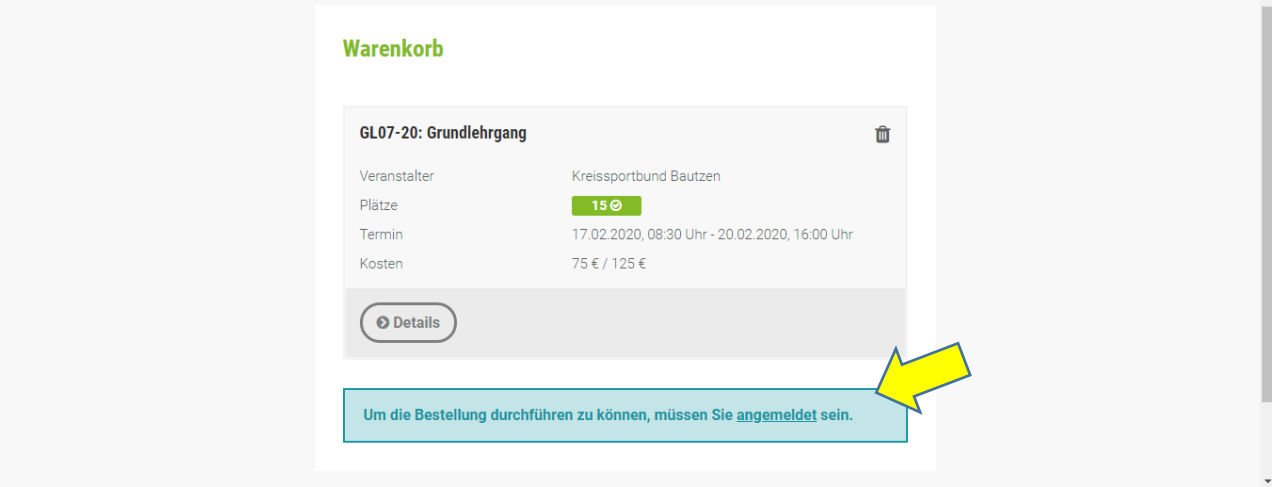

8. Auf "Kundenkonto erstellen" klicken

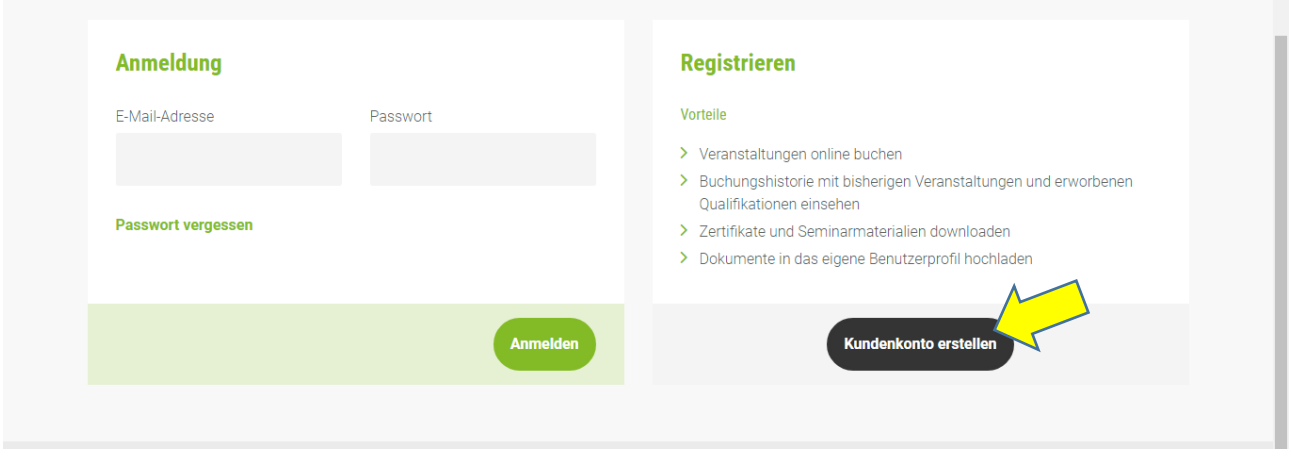

9. Alle geforderten Daten eingeben und auf "registrieren" klicken

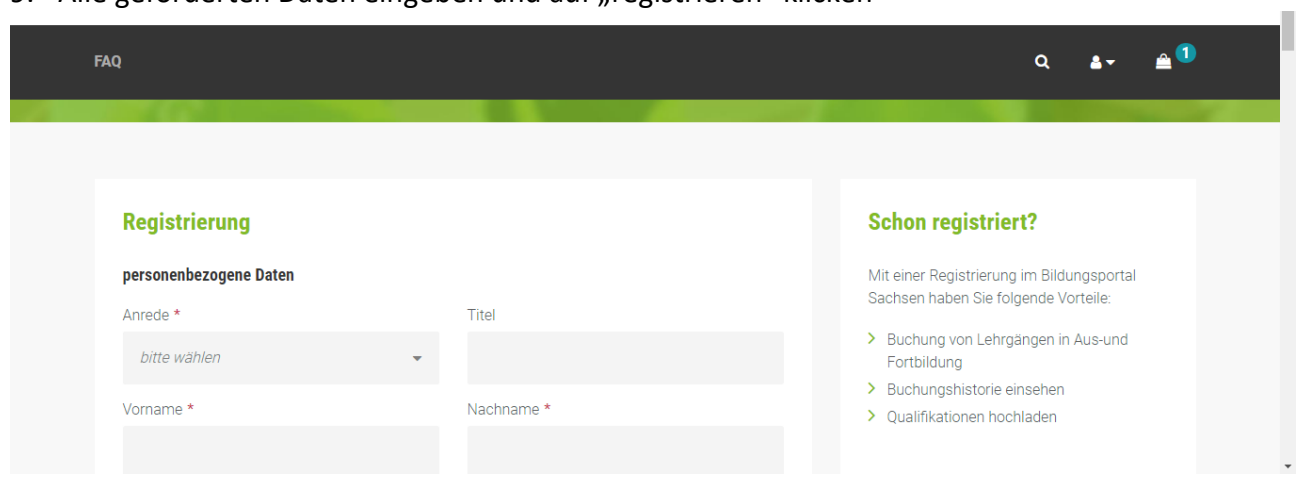

10. Buchung überprüfen → im Bemerkungsfeld zusätzliche Infos angeben, z.B. wenn die Rechnungslegung über den Verein erfolgen soll

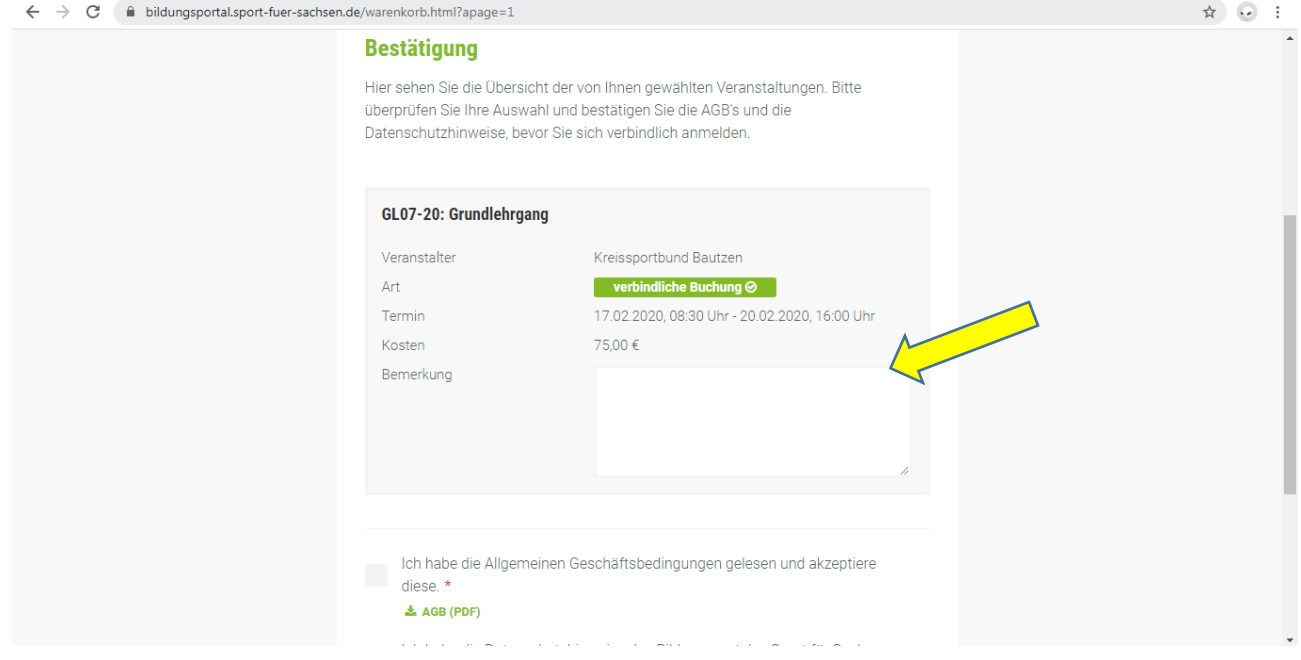

- 11. AGB's und Datenschutzhinweise (lesen und) akzeptieren und auf "jetzt kostenpflichtig buchen" klicken
- 12. Die Buchungsbestätigung erscheint und wird auch per E-Mail verschickt

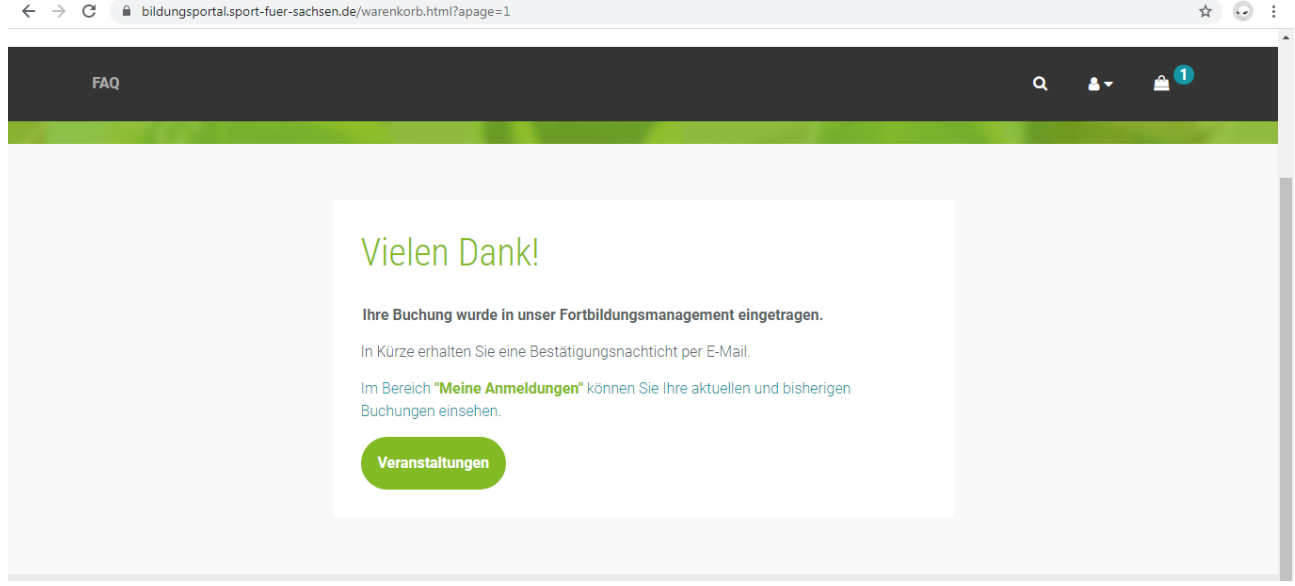

**Vom Landessportbund Sachsen e.V. und vom Kreissportbund Bautzen e.V. wird empfohlen, dass sich jeder Teilnehmer selber über eine eigene Registrierung zu seinen gewählten Bildungsangeboten anmeldet. Nur so kann sichergestellt werden, dass alle relevanten Informationen und Aktualisierungen zu den gebuchten Bildungsmaßnahmen auch wirklich den angemeldeten Teilnehmer erreichen.**

# **Wenn mehrere Teilnehmer von einer Person angemeldet werden sollen:**

- 1. Sich selbst im Bildungsportal registrieren und anmelden
- 2. Unter "Meine Daten" den Punkt "Meine Unteraccounts" anklicken

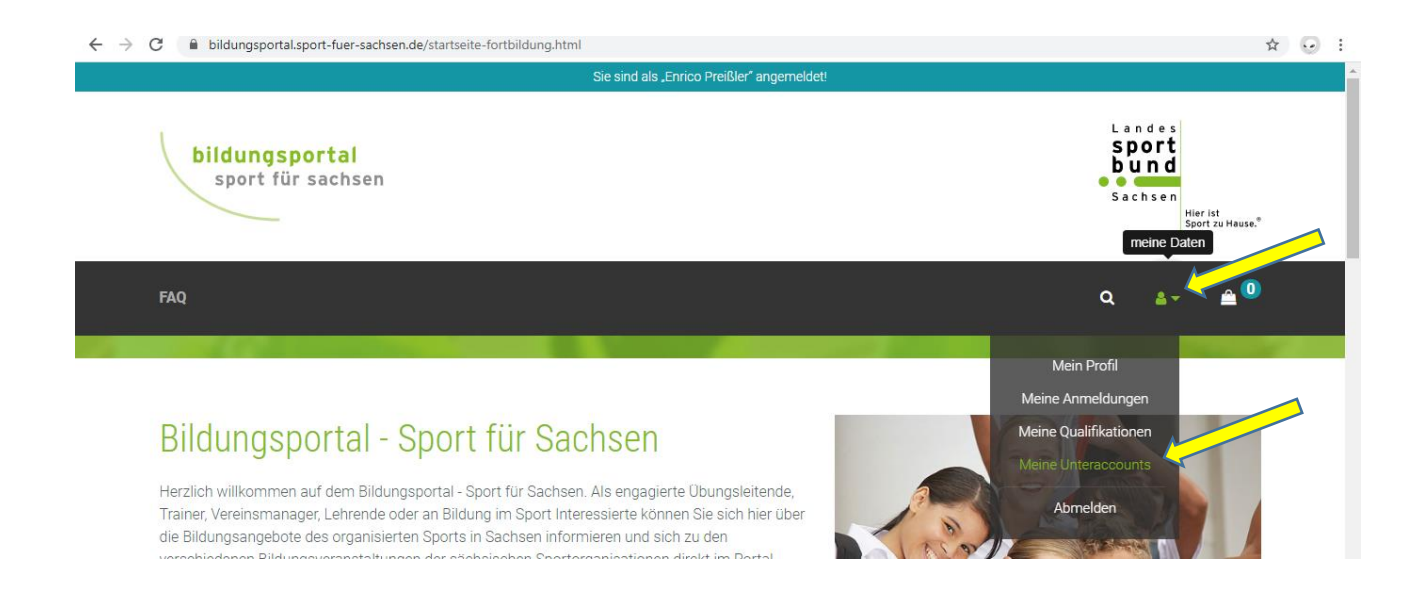

### 3. Auf "neuen Unteraccount anlegen" klicken

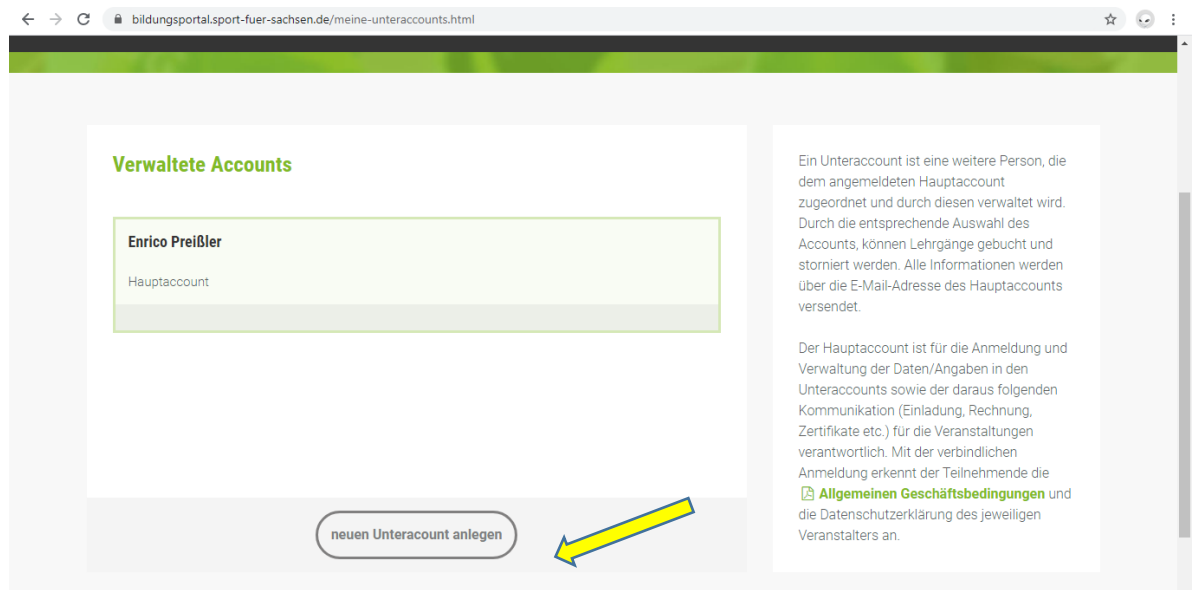

4. Alle erforderlichen Daten eingeben und auf "Anlegen" klicken.

#### 5. Den Unteraccount auswählen

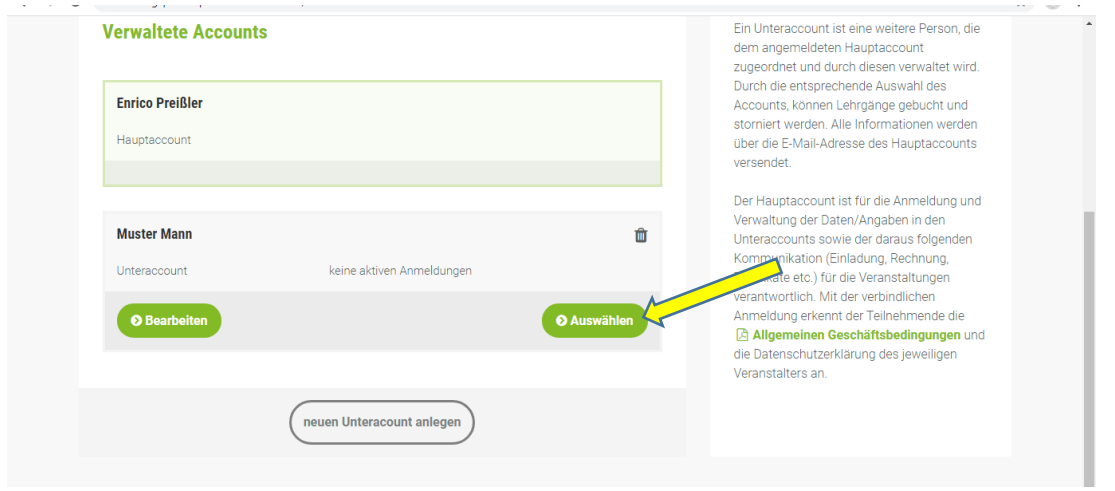

6. Die Buchung wie gewohnt vornehmen. Damit wird die Buchung für die im Unteraccount gemeldete Person vollzogen.

In der Statusleiste am oberen Bildrand ist ersichtlich, wer gerade bzw. mit welchen Unteraccount man gerade angemeldet ist. $\overline{\phantom{0}}$ 

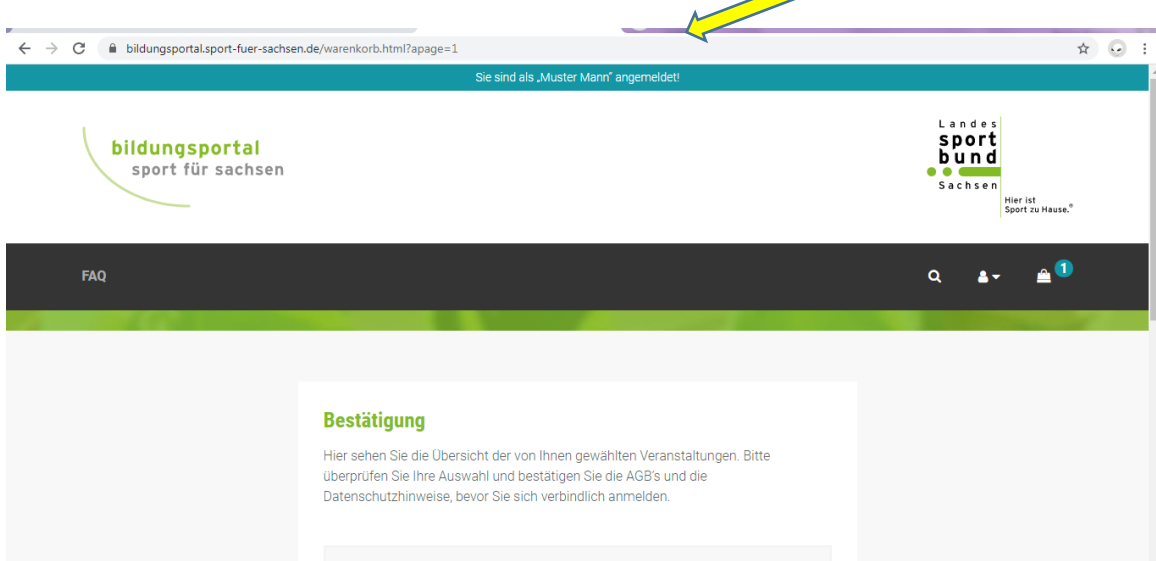